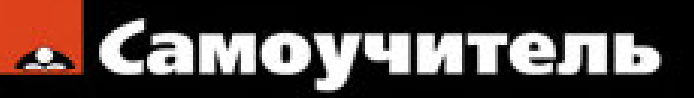

Евгения Тучкевич

# tosho

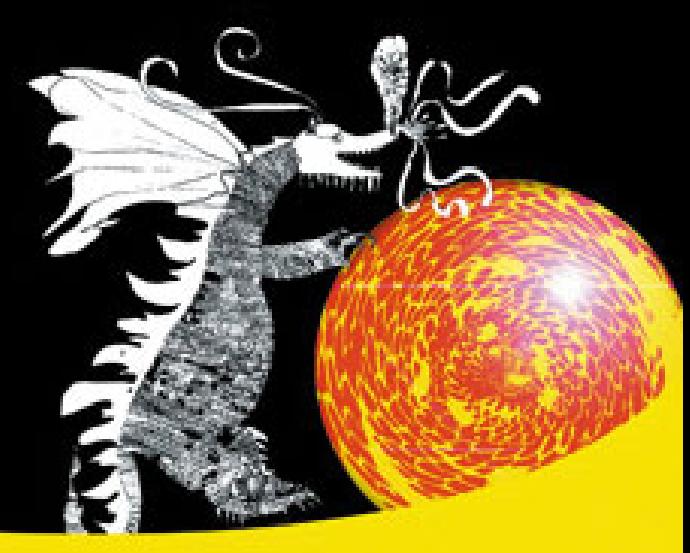

Полный слектр инструментов для выделения Приемы работы в слоях Работа с каналами Все виды маскирования Тоновая и цветовая коррекция Работа с векториыми объектами Гламурная ретушь и коррекция фигуры Создание коллажей

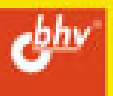

## **Евгения Тучкевич**

# Самоучитель **Adobe**  $\overline{\mathbf{A}}$ S Ñ **Photoshop**

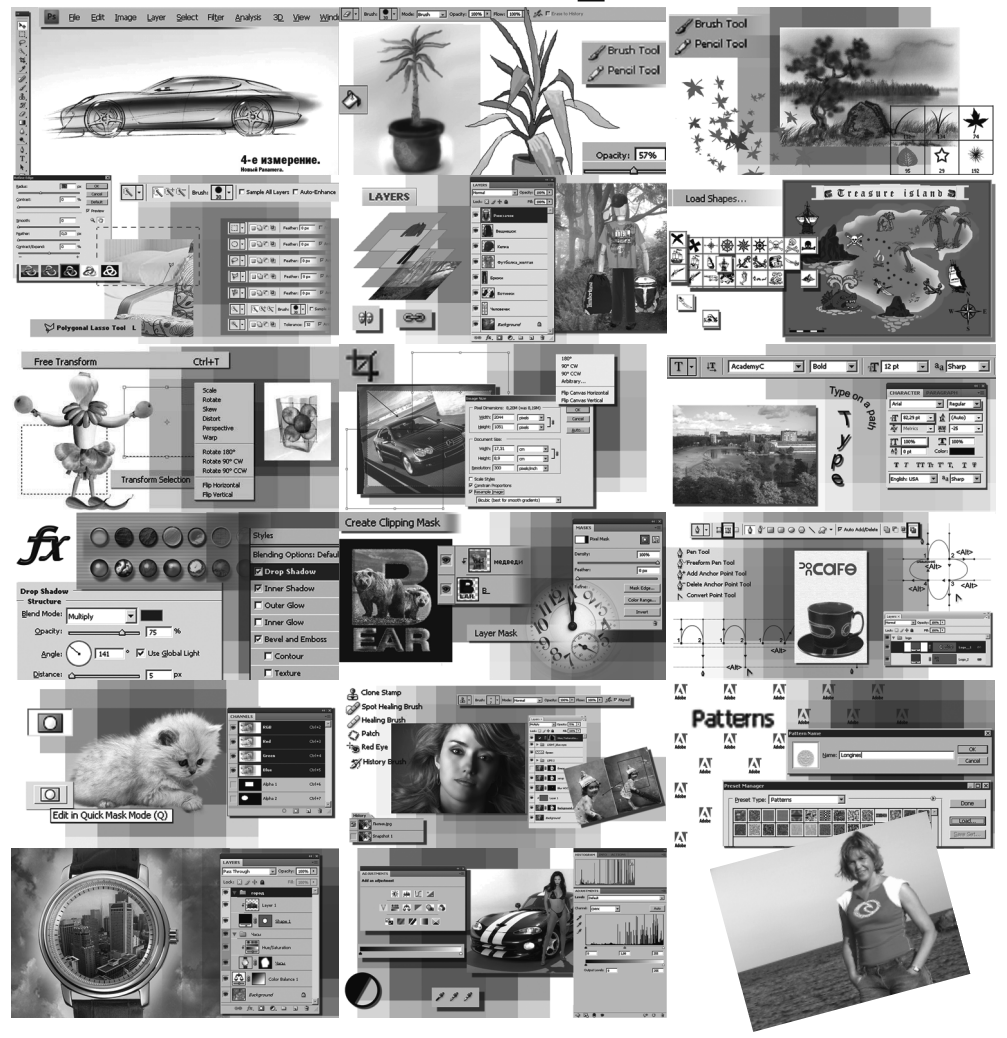

БХВ-Петербург2009

УДК 681.3.06 ББК 32.973.26-018.2Т92

#### **Тучкевич Е. И.**

Самоучитель Adobe Photoshop CS4. — СПб.: БХВ-Петербург, 2009. — 480 с.: ил.ISBN 978-5-9775-0366-2Т92

В основу книги положена эффективная методика обучения дизайнеров, опробованная в учебных аудиториях. Последовательно в виде уроков рассмотрены основные инструменты, технологии и приемы обработки фотоизображений в программе Adobe Photoshop на примере версии CS4. Особое внимание уделено основам цветовой и тоновой коррекции, работе с выделением, каналами, слой-масками. Описаны методы создания коллажей, алгоритмы гламурной ретуши, коррекции фигуры, реставрациистарых фотографий, а также многое другое.

*Для широкого круга пользователей*

УДК 681.3.06ББК 32.973.26-018.2

#### **Группа подготовки издания:**

Главный редакторЗам. главного редактораЗав. редакциейРедакторКомпьютерная версткаКорректорДизайн серииОформление обложкиЗав. производством

 *Екатерина Кондукова Игорь Шишигин Григорий Добин Анна Кузьмина Игоря Шишигина Наталия Першакова Инны Тачиной Елены Беляевой Николай Тверских*

Лицензия ИД № 02429 от 24.07.00. Подписано в печать 27.02.09.Формат  $70\times100^{1}/16$ . Печать офсетная. Усл. печ. л. 39,99. Тираж 3000 экз. Заказ № "БХВ-Петербург", 190005, СПб., Измайловский пр., д. 29

Санитарно-эпидемиологическое заключение на продукцию № 77.99.02.953.Д.006421.11.04от 11.11.2004 г. выдано Федеральной службой по надзорув сфере защиты прав потребителей и благополучия человека.

> Отпечатано по технологии СtP в ОАО «Печатный двор» им. А. М. Горького197110, Санкт-Петербург, Чкаловский пр., 15.

ISBN 978-5-9775-0366-2

© Тучкевич Е. И., 2009© Оформление, издательство БХВ-Петербург, 2009

Посвяшается Владимиру Максимовичу Тучкевичу. великому ученому, академику и замечательному дедушке.

# Оглавление

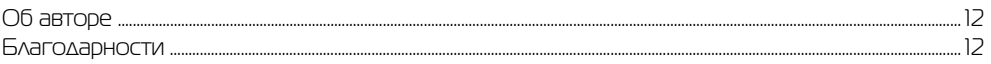

#### Ввеление **ЗАЧЕМ НУЖНО ЗНАТЬ КОМПЬЮТЕРНУЮ ГРАФИКУ? ................... 13** Характеристики растрового изображения. pixels

## **YDOK1 BANYCK, KAK PAGOTAET?** *U* KAK B HEM PA6

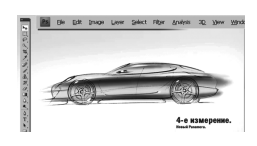

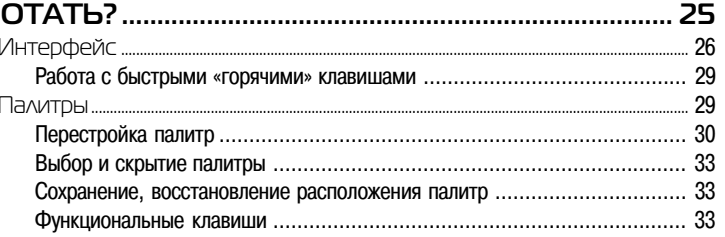

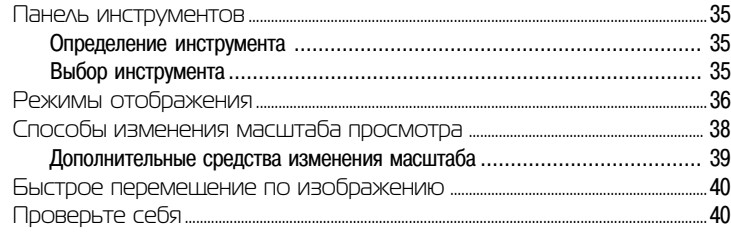

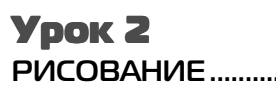

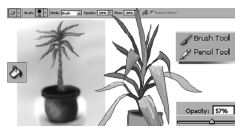

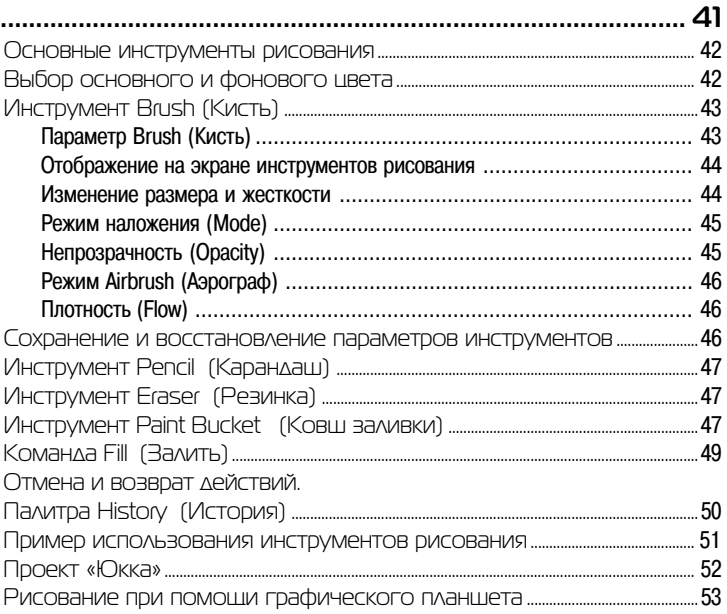

### $Yp$ ok  $3$  $\mathsf{n}$

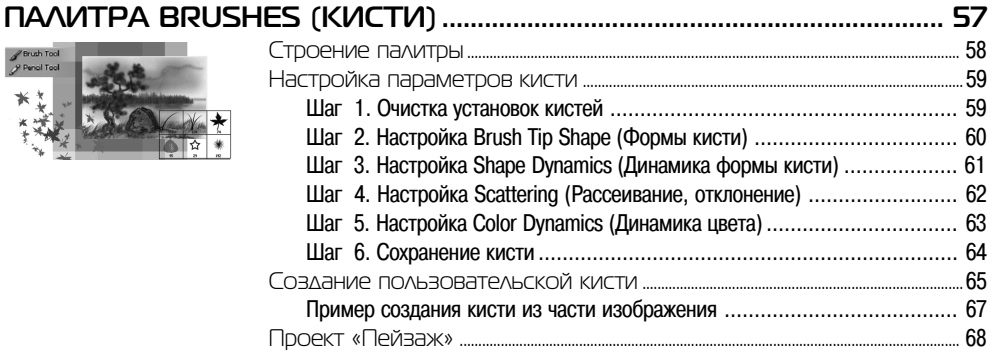

#### **Ypok 4 ИНСТРУМЕНТ GRADIENT (FPAAI**

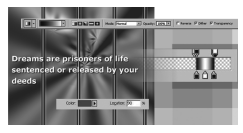

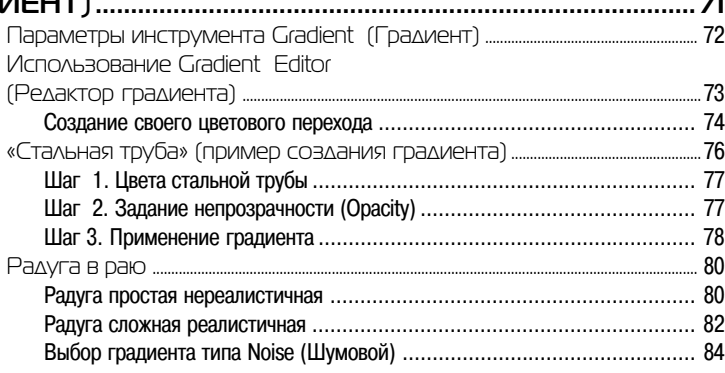

#### **Ypok 5 KRIKK** MARINE **MARINE** Быстрые клавиши, используемые при построении фигур ............................. 87  $\frac{1}{10000}$   $\frac{1}{100000}$ QQ

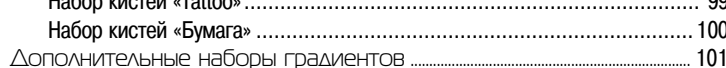

#### **Ypok 6** PAROTA CO CAOSIMIA

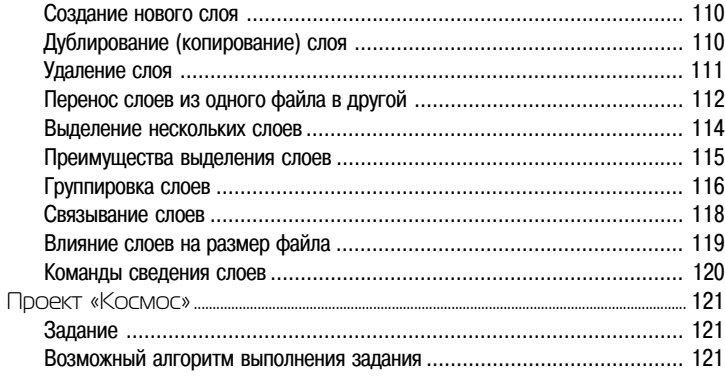

# Урок 7

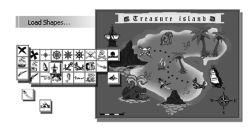

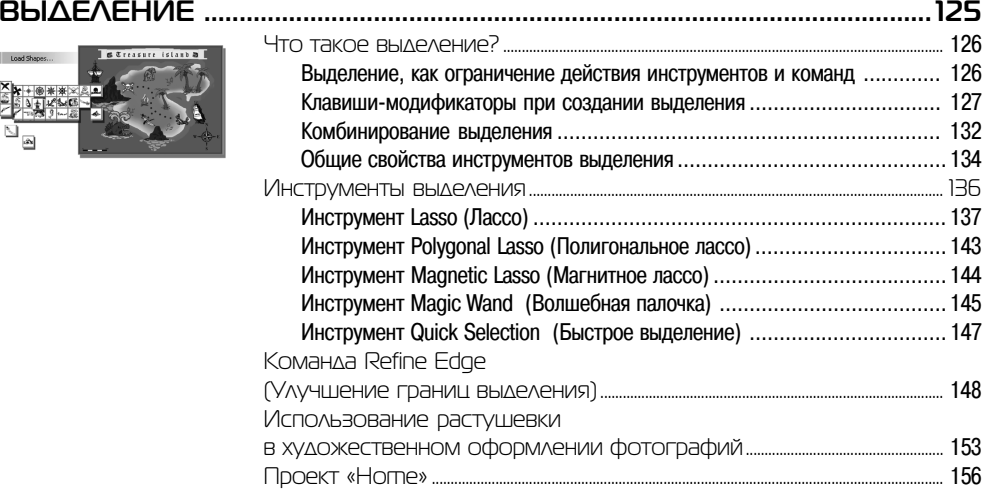

# Урок 8

 $\overline{\blacksquare}$ 

 $\frac{\boxed{\text{O}}}{\text{Edt}}$ 

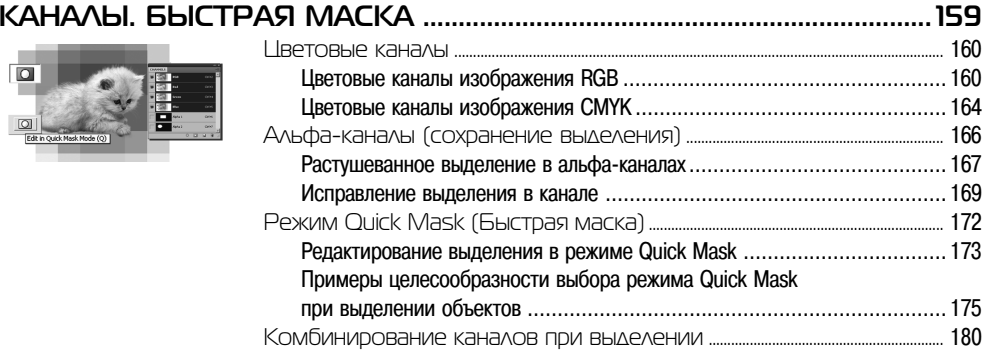

# **Ypok 9** ТРАНСФОРМАЦИЯ.

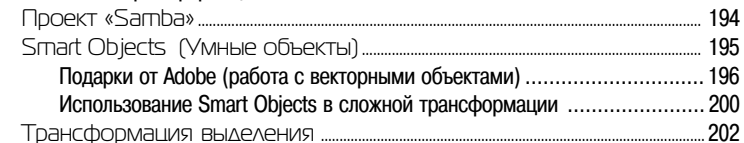

#### **Ypok 10**  $PA=$

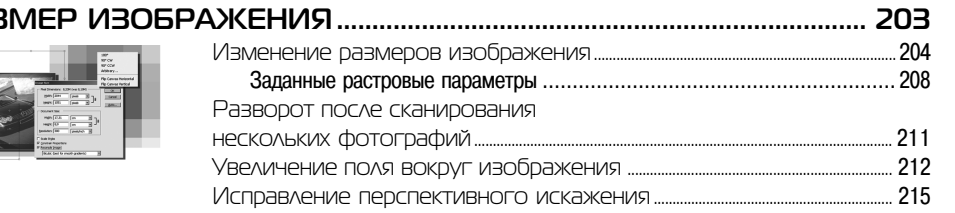

# **Ypok 11 PAROTA C TEKCT**

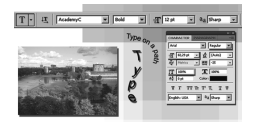

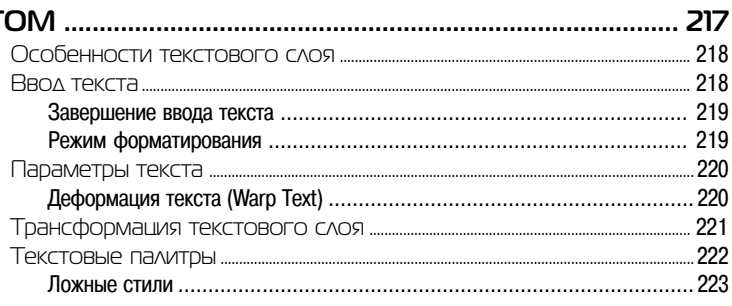

#### **YDOK 12** Режимы Hue (Цветовой тон) и Color (Цвет)

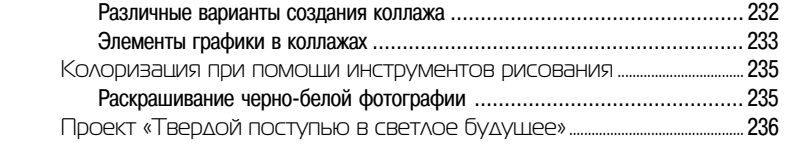

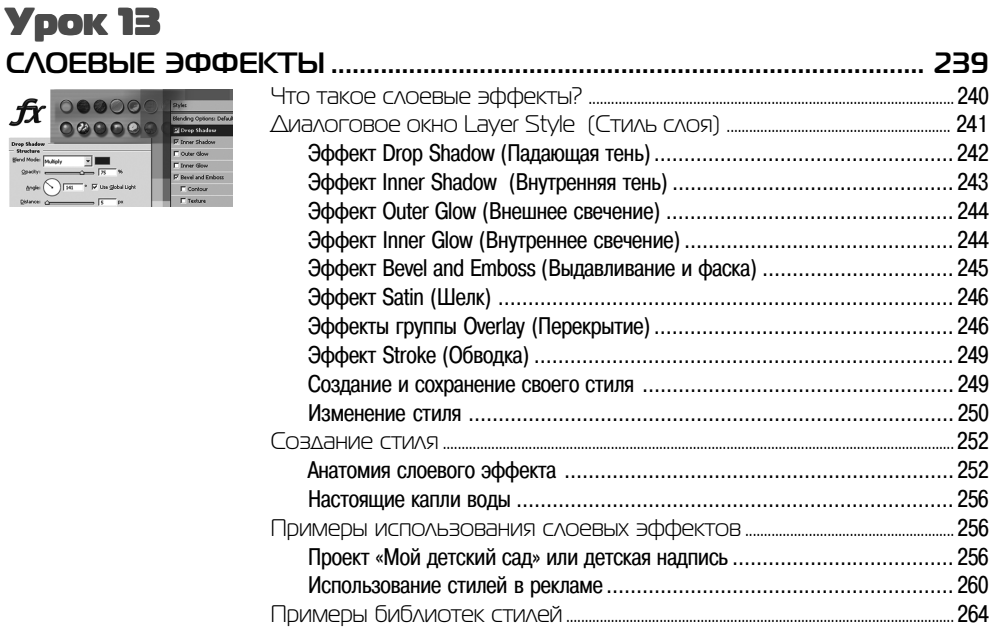

# **Урок 14 MACKUPOBAHUE**

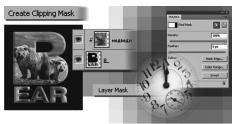

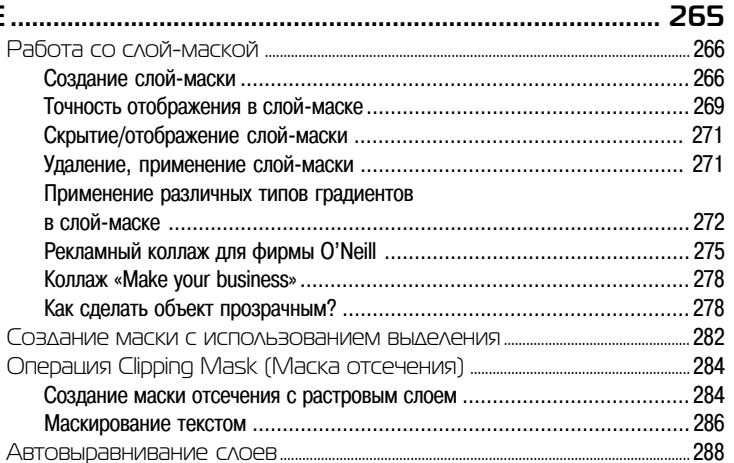

## **Ypok 15 ФИЛЬТРЫ ............**

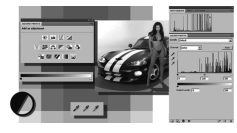

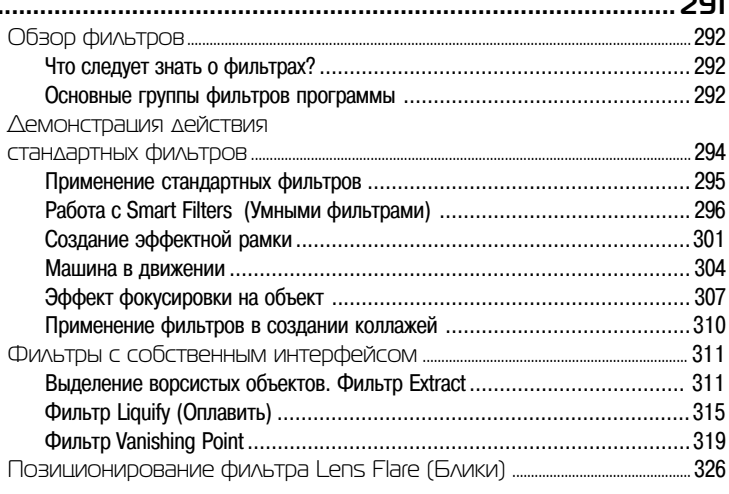

# **Урок 16** PAGOTA C BEKTOPHUMM OGLEKTAMM

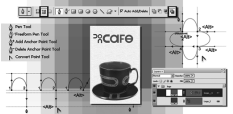

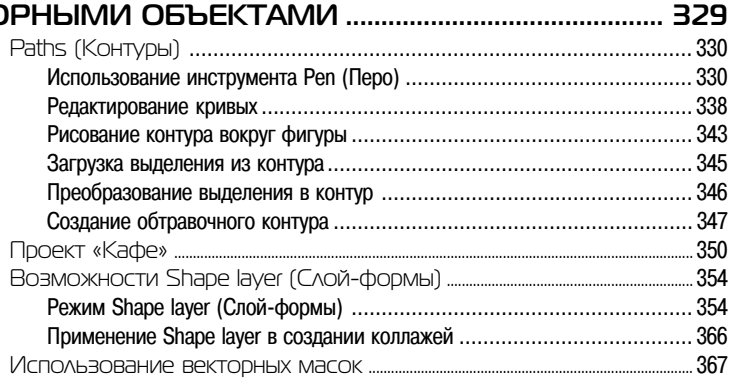

#### **Ypok 17** ТОНОВАЯ И ЦВЕТОВАЯ КОРРЕКЦИЯ , ,

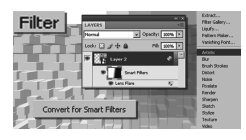

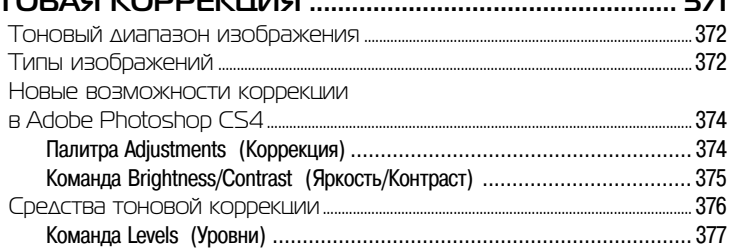

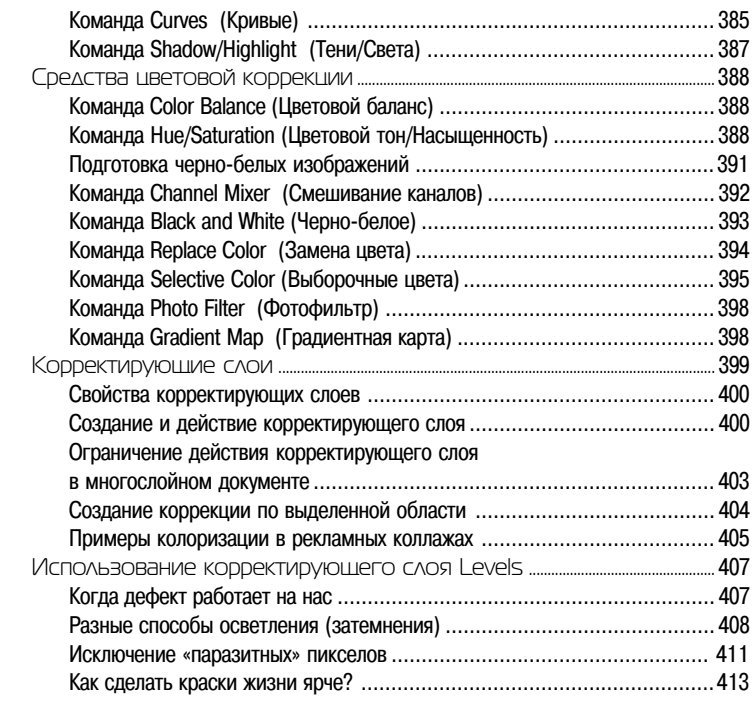

## Урок 18 **РЕТУШИРОВАНИЕИ ВОССТАНОВЛЕНИЕ ФОТОГРАФИЙ ................................................... <sup>415</sup>**

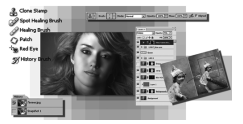

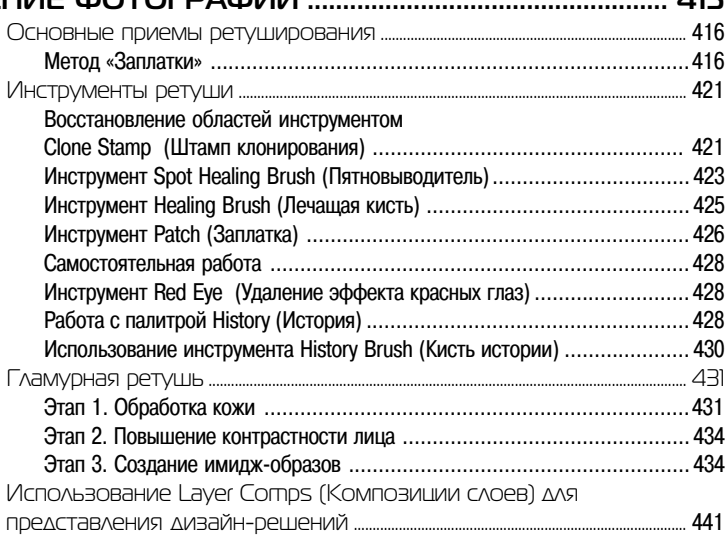

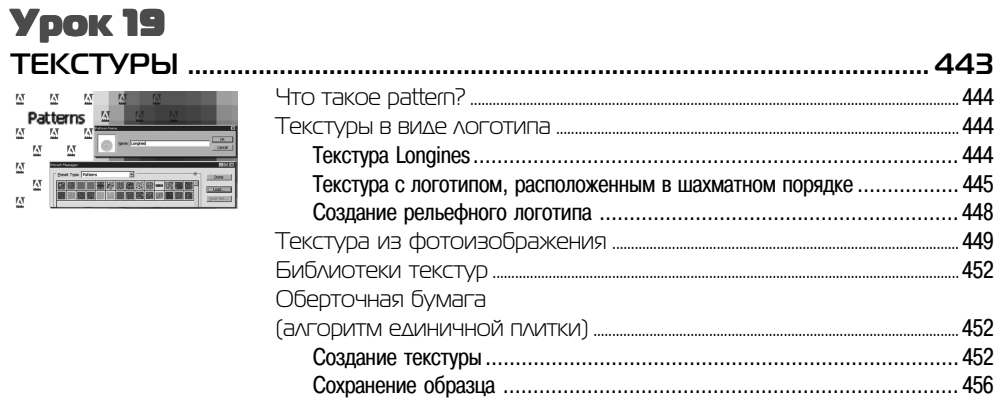

# **Ypok 20**<br>TEHM *V*I CBEYEHME

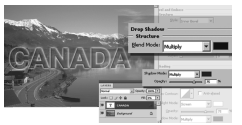

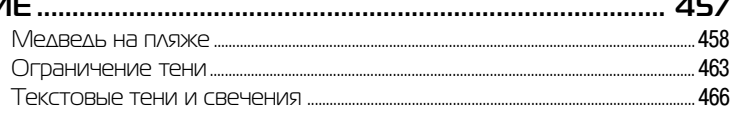

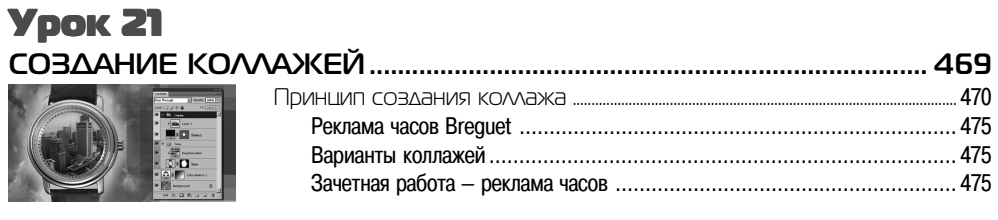

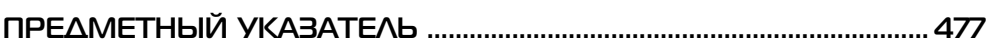

# **Об авторе**

Автор книги, Тучкевич Е. И. — Adobe Certified Expert по продуктам Adobe Photoshop и Adobe Illustrator, имеющая большой преподавательский стаж, аспирант кафедры педагогики по специализации «Методика обучения компьютерному дизайну», автор курсов по продуктам «Adobe corporation», руководитель краткосрочных программ обучения по специализации «Компьютерный дизайн и 3Dграфика».

 Евгения — профессионал в области дизайна и рекламы, имеющая опыт рекламной работы со многими компаниями и журналами, автор курса «Advertisingpromotions: development & implementation».

Данная книга основана на методике преподавания курса Adobe Photoshop на факультете переподготовки специалистов при Политехническом университете, атакже программе подготовки дизайнеров по данному продукту.

# **Благодарности**

Спасибо моим коллегам и большим друзьям, замечания и экспертная оценка которых помогли мне в создании этой книги: Инаре Агаповой (Adobe CertifiedExpert), Игорю Шишигину, Снежане Таганашкиной (Adobe Certified Expert).

Без прекрасной верстки Игоря Шишигина книга не была бы такой нагляднойи удобной в восприятии. Спасибо тебе за помощь и дружбу!

 Особая признательность проректору по инновационной деятельности СПбГПУ Речинскому Александру Витальевичу за внимание и поддержку в развитии курсов. Вы всегда внимательны и находите время для беспокойных дизайнеров, спасибо Вам за это.

Большое спасибо всем художникам и фотографам, которые предоставили своиработы для уроков.

Спасибо моим талантливым студентам, которые выполняли бесконечные домашние задания по темам курса, и тем самым, вместе со своим профессиональным ростом, внесли огромный вклад в создание примеров для этой книги.

Спасибо моей любимой семье за понимание и поддержку. Вы постоянно твердили, что я занимаюсь важным делом, и именно ваша вера в мои силы делает васеще дороже мне.

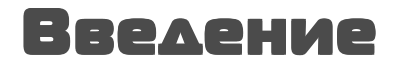

# **ЗАЧЕМ НУЖНО ЗНАТЬКОМПЬЮТЕРНУЮ ГРАФИКУ?**

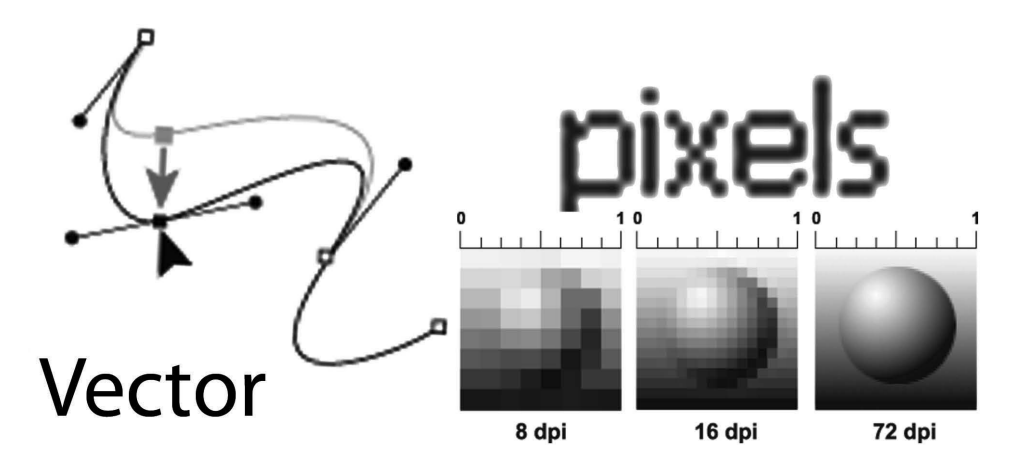

Эта глава — не перечисление умных терминов, и в ней не ставится под сомнение интеллект читателя. В принципе, можно было бы сделать из нее приложениеи не читать вовсе.

 Почему же я все-таки ее пишу? Очень немногие профессиональные дизайнеры посещали курс компьютерной графики. Эта глава и есть по существу часть курса компьютерной графики, который я читаю в первом семестре дизайнерам, предшествующая изучению основных графических программ. Большинство из нас добились определенного профессионального уровня работы с Photoshop, Illustrator, InDesign и другими приложениями путем так называемой самонастройки, когда недостаточно ясно, как же сохранить результат, предыдущего опыта нет, но как-тонаходится ответ.

 Предположим, что у вас нет времени для самостоятельного освоения методом проб и ошибок — тогда эта глава для вас. В ней делается попытка дать ответы на вопросы, которые могут возникнуть при сохранении изумительного результатавашей выполненной работы!

# **Типы компьютерной графики**

Различают два основных типа компьютерной графики — растровую и векторную. Знания об их природе, различии, взаимодействии являются основой профессиональной работы.

В *растровой графике* изображение состоит из мельчайших точек — *пикселов* (pixel, сокращенно px). Любое растровое изображение имеет фиксированное количество пикселов. Если вы увеличите фотографию, то увидите эти самые пикселы — разноцветные квадраты, зазубренные края деталей (рис. В1). При этом, что изображено на фотографии, будет понять тяжело. Качество растровых изображений зависит от *разрешения*. При масштабировании, в силу своей пиксельной природы, растровые изображения всегда теряют в качестве. Примером растрового изображения может служить любая фотография, отсканированная или полученная путем цифровой съемки.

Adobe Photoshop — лучшая программа для обработки растровых изображений.

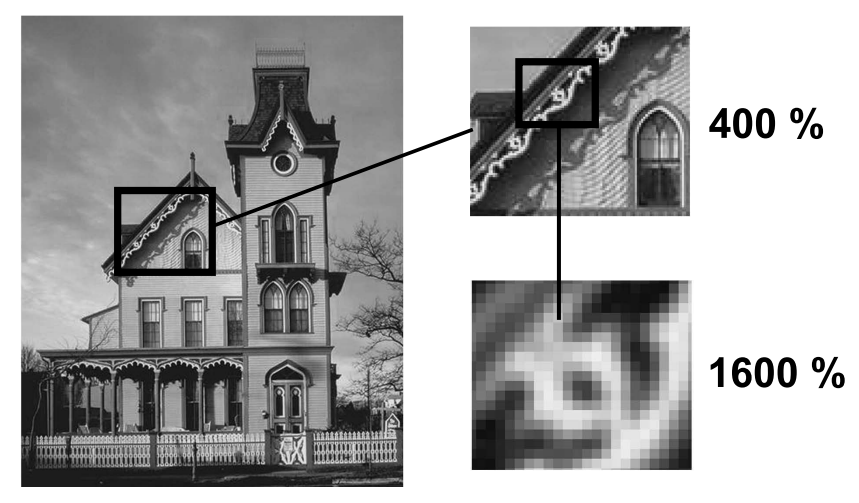

**Рис. В1.** Пример растрового изображения при различных масштабах

В *векторной графике* качество изображения не зависит от разрешения. Векторные объекты описываются математическими уравнениями, поэтому при масштабировании они не теряют в качестве (рис. В2). Но уравнения сами по себе ничего не значат, если нельзя увидеть их результат. Векторные объекты растрируются наустройствах вывода, таких как монитор или принтер.

 Как результат, векторная графика применяется для больших, четких форм, например текст, логотипы, плоские рисунки.

Adobe Illustrator — программа того же разработчика для обработки и построения векторных изображений. Объем векторного файла зависит от количестваобъектов, входящих в его состав.

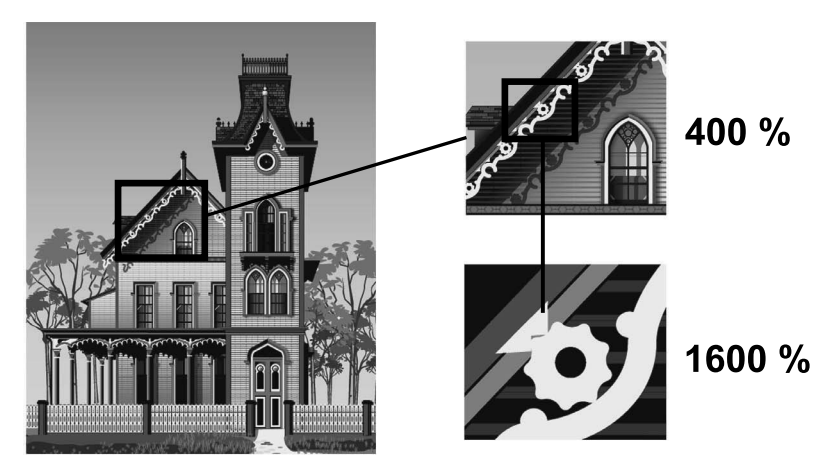

**Рис. В2.** Пример векторного изображения при различных масштабах

# **Характеристики растрового изображения,или что нужно знать, создавая и сохраняя файл**

Основными характеристиками растрового изображения являются высота и ширина, задаваемые в момент его создания, которые можно изменить в процессе работы. В зависимости от дальнейшего использования выбирают различные единицы измерения: если вы хотите использовать его в полиграфии (печатный оттиск на бумаге, фотография в рамочке) — сантиметры (см); если для Web-графики — пикселы (px). Существует также величина, определяющая качестворастрового изображения — *разрешение.*

#### **Пиксел**

 *Пиксел* (сокращение от picture element, элемент картинки) — наименьший неделимый компонент растрового изображения, с которым осуществляется работа.Он имеет две характеристики: положение и цвет.

#### **Разрешение изображения**

 *Разрешение изображения* — это количество пикселов (точек) на единицу длины. Обычно его измеряют в dpi (dots per inch, точек на дюйм) или в ppi (pixel perinch, пикселах на дюйм).

 Данные термины в некотором смысле синонимы, только ppi относится к изображениям, а dpi — к устройствам вывода. Термин dpi вы встретите в описаниимониторов, цифровых фотоаппаратов и т. д.

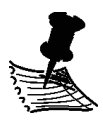

**ПРИМЕЧАНИЕ**Дюйм равен 2,54 см.

Таким образом, чем больше разрешение, тем меньше размер пиксела. Чем больше разрешение, тем больше пикселов приходится на дюйм. Чем больше разрешение, тем лучше качество изображения (рис. В3).

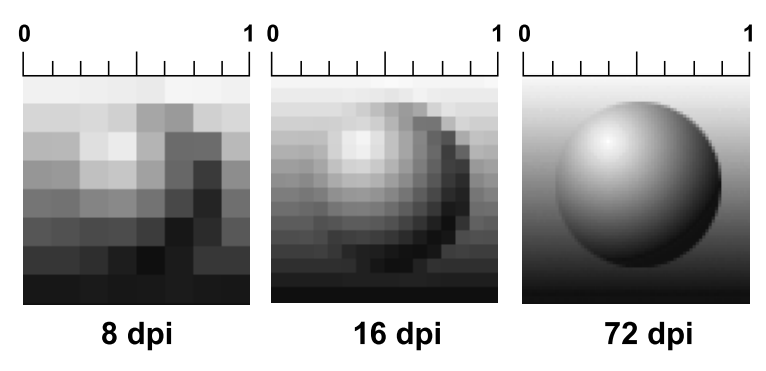

**Рис. В3.** Различное значение разрешения влияет на качество изображения

Разрешение подбирается для каждого изображения индивидуально и зависит от того, где будет использована ваша фотография. Например, если вы планируете использовать фото в Интернете, то разрешение выбирается 72 ppi. Такой выбор диктует монитор, с которого и будет транслироваться ваше изображение. Основным критерием для Интернета является скорость загрузки изображений, а не их изумительное качество, поэтому выбираются соответствующие форматы сохранения файлов, где качество стоит далеко не на первом месте.

Если вы захотите напечатать вашу любимую фотографию на бумаге и вставить ее в рамочку на камине, то разрешение должно быть 300 ppi. Кстати, это основное требование для типографий, печатающих журналы, каталоги и малоформатнуюпродукцию (буклеты, флаеры, рекламные листовки).

Самое опасное, что на мониторе (его разрешение 72 ppi) не видно будущее плохое качество при печати фото с разрешением 72 ppi. Если же вы откроете на компьютере фотографию с разрешением 300 ppi, то ясно, что в одну собственную точку три точки изображения монитор поместить не сможет. Следовательно, он будет отображать каждую точку изображения в одной своей. И, как результат, картинкана мониторе будет в четыре раза больше, чем на самом деле.

 В журнале фотографии с разрешением 72 ppi будут нечеткими, размытыми. Когда мне приносят фотографию для обложки коммерческого журнала с разрешением 72 ppi (при том же размере печатного оттиска, что будет при печати), невозможно объяснить проблему владельцам журнала, восклицающем: «Ведь на мониторе хорошо видно, все дизайнеры выдумывают!»

 Недавно моя дипломница Лена Трасковская делала каталог по Тунису с рекламой дорогих отелей. Тунисцам было не объяснить, что невозможно использовать фото отелей с сайта компании. Они недоумевали — ведь на мониторе все OK, почему бы не взять эти фото (в формате JPEG!) для каталога? Пришлось ехать наместо и проводить съемку.

#### **Сглаживание (Anti-alias)**

Кривые и диагональные линии изображения трудно передать на мониторе, так как монитор может отображать только прямоугольные элементы. Для сохранения плавного вида краев существует механизм *сглаживания* (Anti-alias). Для различных инструментов и команд в программе существует опция **Anti-alias**, которая поумолчанию включена.

Сглаживание (Anti-alias) — механизм помещения пикселов различной степени прозрачности вдоль краев («проблемных областей») кривых и диагональныхлиний.

На рис. В4 показаны две диагональные линии, у левой сглаживание включено — на краях видны пикселы разной прозрачности, которые «заполняют» пространство между резкими краями. Справа показана ступенчатая линия с резкими,зазубренными краями (опция **Anti-alias** была выключена).

На рис. В5 показано увеличенное изображение круглой формы со сглаживанием и без него. Когда вы выбираете инструмент **Pencil** (Карандаш), параметр **Brush** у него — жесткая кисть, без сглаживания. Если вы создаете выделение и опция**Anti-alias** включена, это приведет к сглаженным формам будущего объекта.

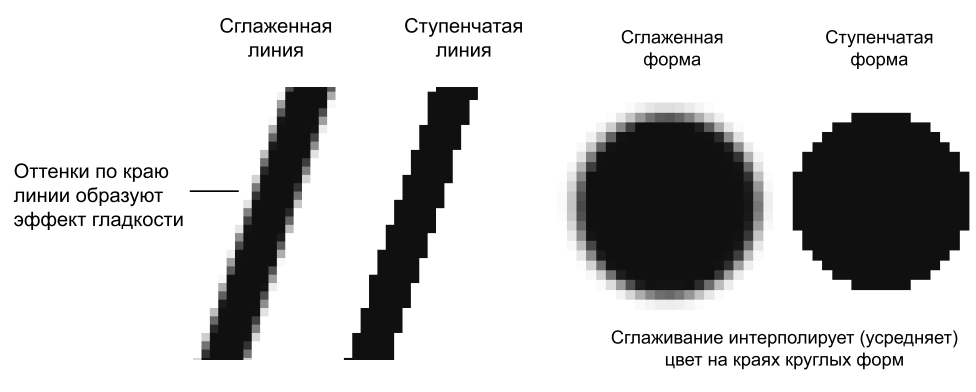

**Рис. В4.** Сглаживание диагональной линии

```
 Рис. В5. Сглаживание круглой формы
```
Вы спросите: «Как Photoshop узнает, куда помещать различные сглаженные пикселы?» Ответ: «Путем усреднения оттенков области изображения и получения нужного оттенка пиксела для закрашивания края кривой или диагональной линии. Сильно увеличьте диагональную линию, края которой сглажены. Вы увидите, что по мере удаления от линии в пикселах по ее краю постепенно уменьшается содержание цвета линии и усиливается интенсивность цвета фона изображения».Так работает данный механизм.

 Таким образом, сглаживание (Anti-alias) заключается в образовании плавного перехода между внутренней областью и ее фоном в случае непрямолинейныхобъектов.

#### **Интерполяция (усреднение)**

Предположим, у вас есть красивая фотография, которая имеет некие размеры в пикселах. Вам хочется ее увеличить в три раза по высоте и ширине. Возникает резонный вопрос: откуда Photoshop возьмет недостающие пикселы? И самое главное, в какой цвет он их окрасит?

 Существуют пять методов *интерполяции* (Interpolation method), посредством которых Photoshop может «додумать», как новые пикселы должны быть вставлены визображение:

- посредством создания пикселов, имеющих ближайший к исходному пикселу цвет;
- **□** посредством интерполяции окружающих пикселов по горизонтали и вертика-<br>ини последующего создания насторого усреднения общих сумм для норгих пих ли и последующего создания цветового усреднения общих сумм для новых пикселов;
- посредством интерполяции пикселов по горизонтали, вертикали и диагонали и использования усреднения итоговых цветов для каждого нового пиксела.

В Photoshop эти три метода называются **Nearest Neighbor** (Интерполяцией по ближайшим соседним), **Bilinear** (Билинейной) и **Bicubic** (Бикубической) интерполяцией. Последняя подразделяется на **Bicubic**, **Bicubic Smoother** и **Bicubic Sharper**.

 В установках программы по умолчанию выбрана **Bicubic** (Бикубическая) интерполяция. Для изменения настроек выберите команду: **Edit | Preferences | General**и раскройте список **Image Interpolation** (рис. В6).

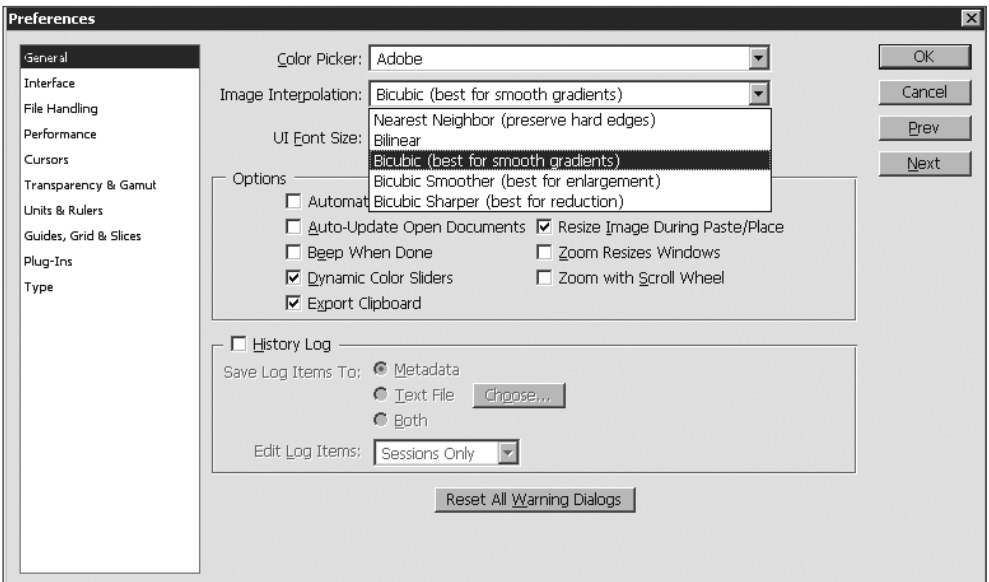

**Рис. В6.** Установка интерполяции

Данный метод используется при масштабировании изображения и при выполнении команды **Image | Image Size** (Изображение | Размер изображения) (рис. В7)и включении опции **Resample Image** (Пересчет).

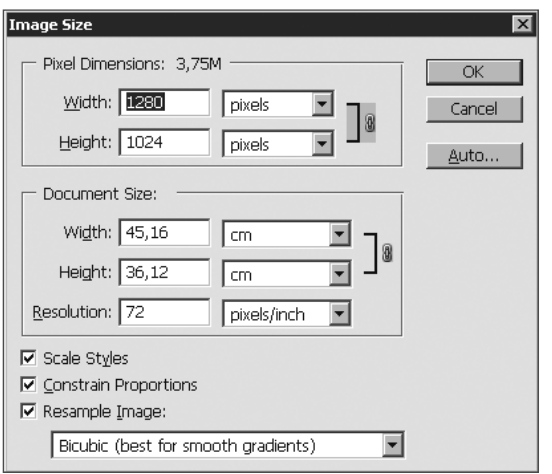

**Рис. В7.** Окно **Image Size**

## **Цветовые модели**

Изображение, которое вы подготовили с помощью Photoshop, можно распечатать на принтере или посмотреть на другом компьютере (или на экране телевизора с помощью DVD-проигрывателя). Но начинающие дизайнеры часто бывают разочарованы, когда на бумаге «результат их бессонных ночей» выглядит совсем не так, как на экране монитора. Цвета оказываются искаженными: голубое небо приобретает лиловый оттенок, а лицо человека — неестественный малиновый загар. В чем же дело? Основной причиной искажения экранных цветов при печати являются диаметрально противоположные способы генерации цвета монитороми принтером.

#### **Модель RGB**

 Прежде всего, необходимо осознать, что воспринимаемый нами цвет является результатом работы мозга. Ощущение цвета создается электромагнитными колебаниями с длинами волн от 380 до 750 нм, попадающими в глаз человека. Экспериментально (еще в 1852 г.) было установлено, что любой цвет может быть получен сложением трех световых потоков: красного  $(R)$  — длина волны ~ 630 нм, зеленого (G) —  $\sim$  528 нм и синего (B) —  $\sim$  457 нм.

 Именно на этом принципе основано создание цветного изображения на экране монитора и телевизора. Поверхность монитора состоит из мельчайших точек (пикселов) красного, зеленого и синего цветов (триада люминофоров), форма этихпикселов зависит от типа электронно-лучевой трубки. При попадании электронного луча на пиксел он окрашивается в определенный оттенок своего цвета в зависимости от силы сигнала. Поскольку пикселы маленькие, то даже с небольшого расстояния они становятся неразличимыми и создают три световых потока, которые при попадании в глаз воспринимаются нами как цвет. Этот цвет может быть описан с помощью трех составляющих, R, G и B (рис. B8). Эта цветоваямодель получила название RGB и была принята в 1931 г.

Согласно этой модели смесь красного и зеленого дает желтый цвет (Yellow), красного и синего — пурпурный (Magenta), синего и зеленого — голубой (Cyan), акрасного, зеленого и синего — белый.

В системе RGB каждый цвет на экране монитора имеет 256 градаций яркости (от 0 до 255); таким образом, на экране монитора может быть отображено более16 миллионов цветов.

«Постойте — скажете вы — жизненный опыт подсказывает, что если смешать красную, зеленую и синюю краски, то белой наверняка не получится». Абсолютно верно, потому что краски не излучают свет наподобие солнца, лампочек или электронно-лучевых трубок. Когда мы видим цветное изображение в журнале, то в глаз поступает световой поток, отраженный от бумаги, покрытой краской. Если мы видим красный лист бумаги при дневном свете, то это значит, что краска поглощает все световые потоки и отражает только красный. Осветите этот же лист бумаги синим светом, и он станет черным, потому что краска не отражает синий цвет (рис. B9).

#### **Модель CMYK**

 Тремя основными цветами в живописи издавна являлись синий, красный и желтый. Смешивая их, художники получали различные цвета на своих полотнах.Наследниками этой триады цветов при печати стали голубой (Сyan), пурпурный

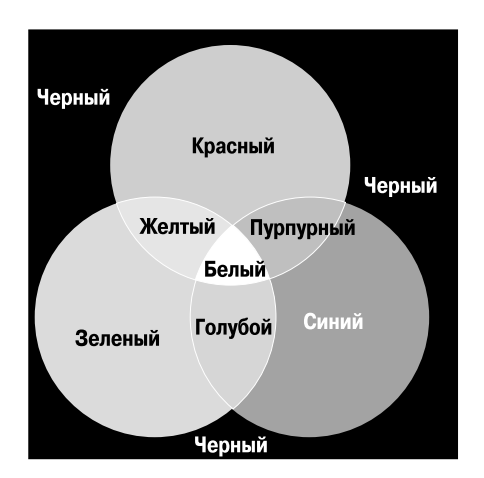

**Рис. B8.** Формирование цвета на экранемонитора (модель RGB)

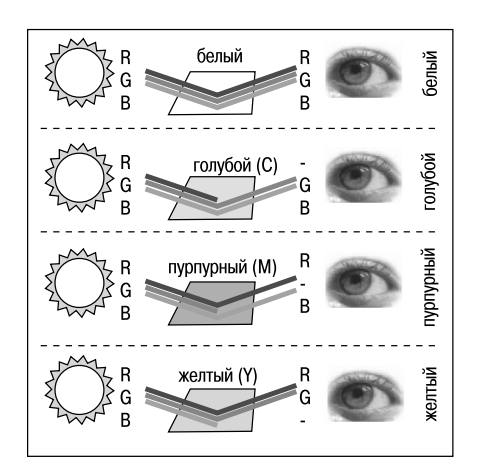

**Рис. B9.** Световой поток, частично (или полностью) отраженный от бумаги, воспринимается наблюдателем как цвет (модель CMY)

(Magenta) и желтый (Yellow). Однако если теоретически при смещении этих цветов получается черный цвет, то практически этот цвет имеет коричневый оттенок.Это связано с тем, что идеальных красок не существует. Не создано такой желтой краски, которая поглощала бы все световые потоки и отражала только поток с длиной волны 560–590 нм (желтый цвет). Поэтому при печати добавляют как минимум еще одну краску — черную. Подобная цветовая модель называется CMYK.В отличие от RGB количество каждого цвета задается в процентах от 0 до 100. Преобразование изображения из модели RGB в модель CMYK выполняется командой **Image | Mode | CMYK Color**.

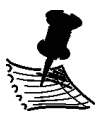

**ПРИМЕЧАНИЕ** Для того чтобы грамотно выполнить цветоделение, необходимо выполнить соответствующие настройки в окне **Color Setting**. Описание этих настроек выходит за рамки книги. Но если у вас возникла необходимость подготовить файл для типографии, то можно посоветовать: во-первых, не пользоваться настройками, установленными по умолчанию, а во-вторых, попросить в типографии файл с настройками и загрузить его.

Как правило, после выполнения этой команды цвета изображения на экране изменятся. Но имейте в виду, что диапазон оттенков CMYK значительно меньше, чем RGB, и когда вы просматриваете на экране изображение в режиме CMYK, это лишь имитация на экране печатных цветов. Не все цвета CMYK можно воспроизвести на мониторе и не все цвета RGB можно воспроизвести в CMYK!

#### **Модель HSB**

 Эта модель считается наиболее понятной, так как в ней присутствует координата Hue (Цветовой тон). Вы можете легко понять, о каком цвете идет речь, если увас перед глазами, а лучше в голове, находится цветовой круг с координатами цве-

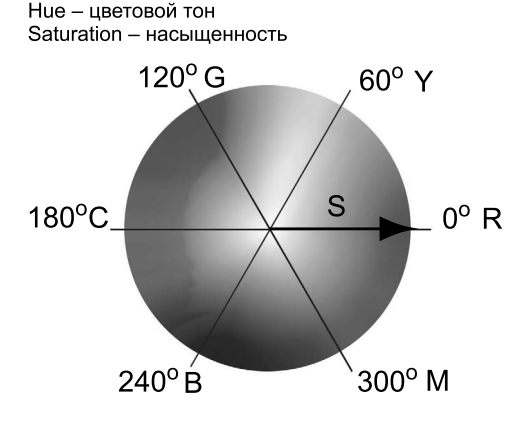

тов. Hue задается в градусах и принимает значения от 0 до 360 (рис. В10).

Вторая координата — Saturation (Насыщенность) — это радиус круга.Самые насыщенные цвета лежат на границе круга и имеют координаты 100. Белый цвет имеет координату 0.На радиусе круга лежат оттенки цветов.

Третья координата, Brightness (Яркость), принимает значения от 0 до 100. Если яркость равна 0, то цветчерный.

**Рис. В10.** Схема цветового круга

# **Как выбрать цвет в Photoshop?**

Выбор цвета необходим при любых действиях в программе. Однако, несмотря на всю важность этого раздела, я прошу вас прочитать его после изучения интерфейса программы, чтобы было понятно, где и как щелкать, и был открыт какойлибо документ. Без документа задавать нечего и некуда.

#### **Диалоговое окно Color Picker (Подборщик цвета)**

В панели инструментов задаются **Foreground Color** и **Background Color** *(см. урок 2)*.

**Foreground Color** (Цвет переднего плана, или основной) в Photoshop используется для рисования, заливки документа или выделенной области, и в качестве начального цвета инструмента **Gradient**.

 **Background Color** (Цвет заднего плана, или фоновый) появляется при удалениипикселов при отсутствии прозрачности, а также завершает градиент.

 Щелчком по пиктограмме **Foreground** или **Background** вызывается диалоговоеокно **Color Picker** (Подборщик цвета) (рис. В11).

В диалоговом окне можно задавать цвет, щелкая мышью в большом квадрате, а также вводя в поля соответствующие координаты. Справа от квадрата подбора цвета находится шкала параметров. На рис. В11 активен параметр **H** (Цветовойтон), т. к. отмечен соответствующий переключатель.

| H X<br>000000000000000    |                                        |                             |                        |
|---------------------------|----------------------------------------|-----------------------------|------------------------|
| l.                        |                                        |                             |                        |
|                           | <b>Color Picker (Foreground Color)</b> |                             | $\vert x \vert$        |
|                           |                                        | new                         | ОК                     |
| 83                        |                                        | ≜                           | Cancel                 |
| Ð                         | ∩                                      | $\frac{1}{2}$               | Add To Swatches        |
|                           | u.                                     | current<br>k                | Color Libraries        |
| Ŷ<br>$\ddot{\phantom{a}}$ |                                        | $G$ H:<br>230<br>$\circ$    | $\circ$ L:<br>43       |
| 9                         |                                        | $O$ S:<br>67<br>%           | $\circ$<br>21<br>a:    |
| O.                        |                                        | $\circ$<br>82<br>$\%$<br>B: | $\circ$<br>$-64$<br>b: |
|                           |                                        | O R:<br>69                  | $\%$<br>78<br>C:       |
|                           |                                        | o<br>G:<br>92               | 68<br>M:<br>$\%$       |
| $\boxed{\mathbb{O}}$      |                                        | o<br>209<br>B:              | Y:<br>$\%$<br>0        |
|                           | Only Web Colors                        | 455cd1<br>#                 | $\%$<br>K:   0         |

**Рис. В11.** Диалоговое окно **Color Picker**

Установив ползунок шкалы активного параметра на позицию 230 градусов, вы выбрали синий цвет. В квадрате подбора цвета выберите самый яркий синий цвети переключите активный параметр на **S** (Насыщенность) (рис. В12).

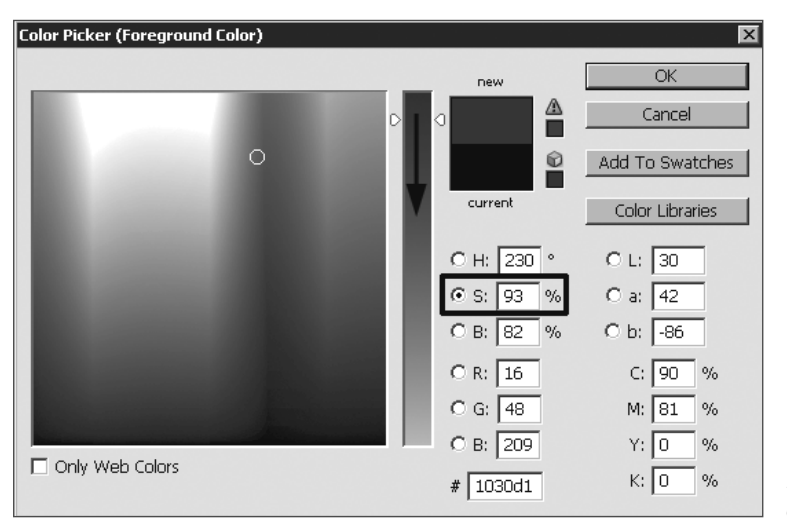

**Рис. В12.** Выбороттенка цвета

Щелкнув по кнопке **OK**, вы перенесете данный цвет в программу.Выбор цвета по модели HSB считается интуитивно понятным.

Если вам даны координаты цвета в цветовой модели, просто введите их в соответствующие поля.

#### **Палитра Color (Цвет)**

Палитра **Color** (Цвет) теперь мало используется в работе (рис. В13). Принципдействия у нее такой же, как и у **Color Picker**.

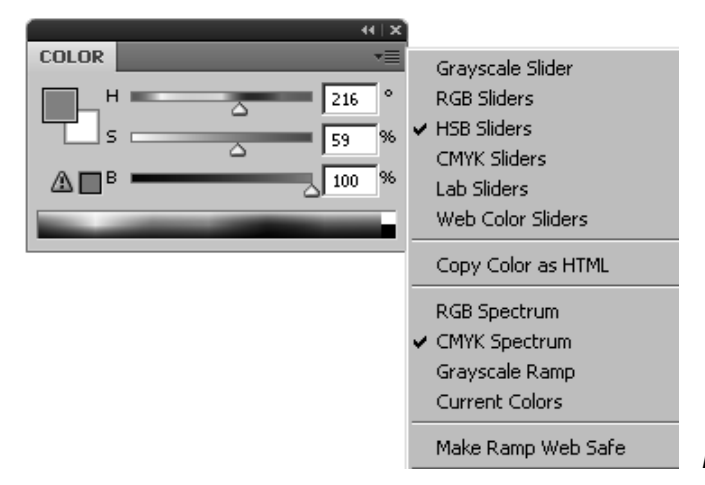

**Рис. В13.** Палитра **Color**

В нижней части палитры расположена шкала цвета, щелкая по которой вывыбираете цвет.

Цвет также можно задать, двигая ползунки координат цвета или введя конкретные значения в соответствующие поля. Через контекстное меню палитры можно выбрать отображение палитры в любой цветовой модели (список справа, сейчасвыбрана модель HSB).

#### **Палитра Swatches (Образцы цвета)**

Палитра **Swatches** (Образцы цвета) уже содержит стандартный набор цветов(рис. В14), щелкая по образцу, вы выбираете цвет.

 При выборе цвета в **Swatches** цвет переносится во все цветовые задания программы.

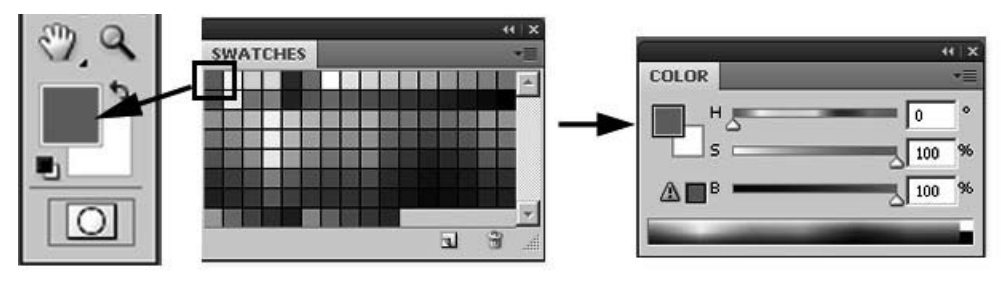

**Рис. В14.** Палитра **Swatches**